## **CÓMO CAMBIAR EL NOMBRE DE SU GRUPO DE FACEBOOK** EN UN ORDENADOR O DISPOSITIVO MÓVIL

## **Para cambiar el nombre de un grupo debe ser su administrador.**

Si ha creado un grupo de Facebook u otra persona le ha nombrado administrador del grupo, podrá cambiar el nombre.

Si bien Facebook tiene algunas restricciones, en general podrá dar el nombre que desee al grupo, siempre y cuando ese nombre no infrinja las normas comunitarias de Facebook ni tampoco las normas de comercialización o pautas de Zinzino.

## **CÓMO CAMBIAR EL NOMBRE DE UN GRUPO DE FACEBOOK**  USANDO SU ORDENADOR

Para cambiar el nombre de un grupo de Facebook deberá ser su administrador, es decir, tendrá que ser la persona que lo creó o haber sido nombrado administrador por quien creó el grupo.

**1.** Una vez que haya iniciado sesión en su cuenta de Facebook desde su PC o Mac, haga clic en el nombre del grupo que desea cambiar. Si no encuentra el grupo, búsquelo en "Accesos directos" en la parte izquierda de la pantalla.

**2.** Bajo la imagen de cabecera del grupo haga clic en "Más" y luego en "Editar configuración del grupo".

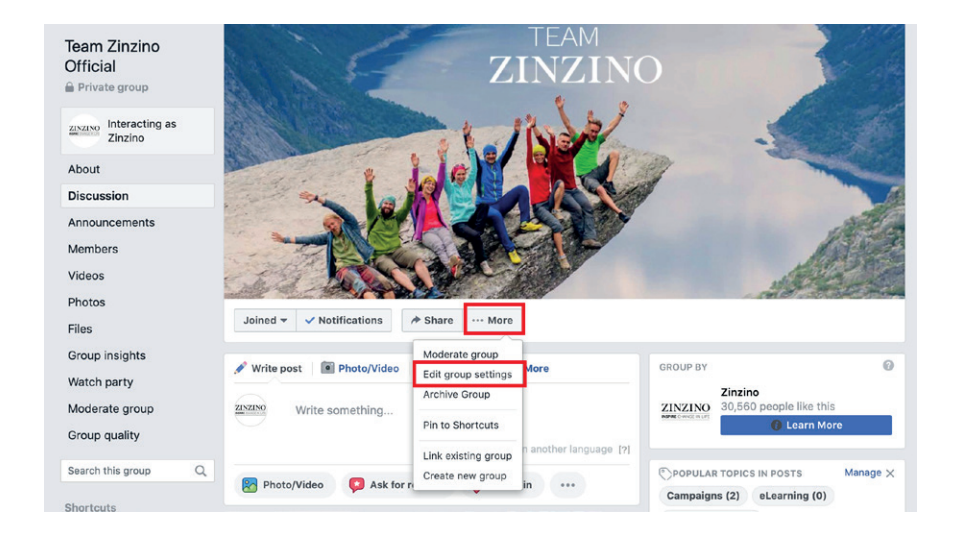

**3.** Al lado de "Nombre del grupo" haga clic en el campo que lleva el nombre y escriba el nuevo.

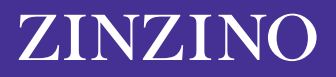

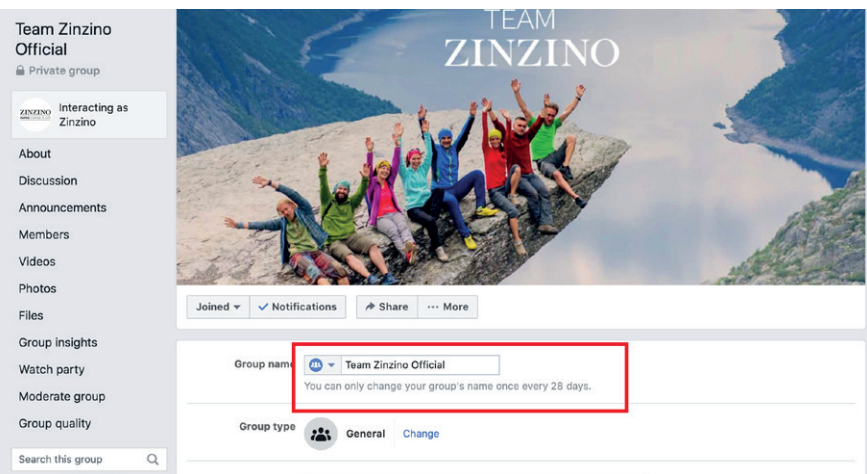

**4.** Una vez que haya escrito el nombre elegido, baje hasta el final de la pantalla y haga clic en "Guardar".

El nombre de su grupo de Facebook debería haberse cambiado por el que escribió. Es posible que Facebook le envíe una notificación automática al resto de miembros del grupo para avisarles del cambio del nombre.

Tenga en cuenta que solo puede cambiar el nombre de un grupo de Facebook cada 28 días, así que asegúrese de escribir el nombre correctamente antes de hacer clic en "Guardar".

## **CÓMO CAMBIAR EL NOMBRE DE UN GRUPO DE FACEBOOK**  USANDO SU DISPOSITIVO MÓVIL

El proceso en un dispositivo móvil es similar en cuanto a que tiene que ser uno de los administradores del grupo el que realice el cambio de nombre del grupo.

**1.** Abra la aplicación de Facebook en su iPhone o Android y pulse en el icono de Menú a la derecha de la pantalla, representado por tres líneas horizontales.

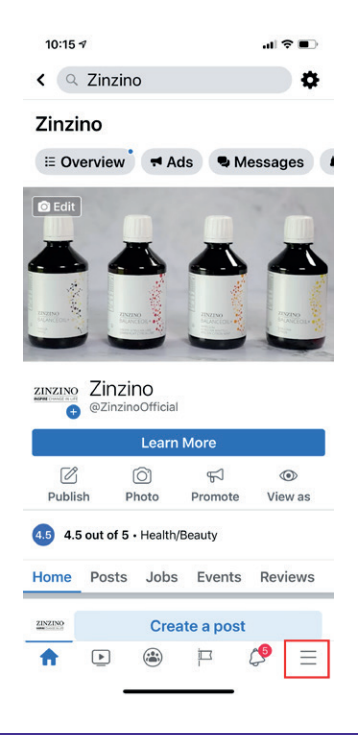

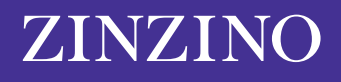

**2.** Pulse en "Grupos" y luego en el nombre del grupo. Si no lo encuentra, pulse en "Tus grupos" y desplácese hasta "Grupos que administras".

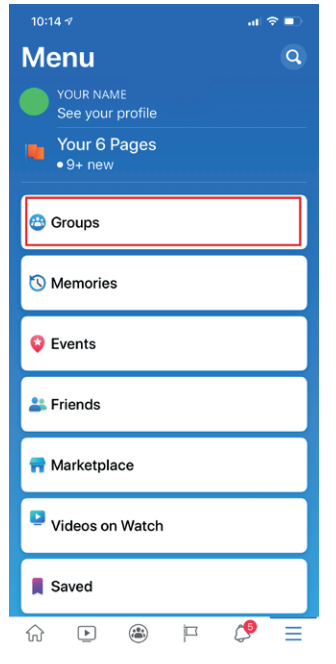

**3.** En la esquina superior derecha de la pantalla pulse el icono con forma de escudo. Una vez ahí, pulse en "Configuración del grupo" en el menú emergente.

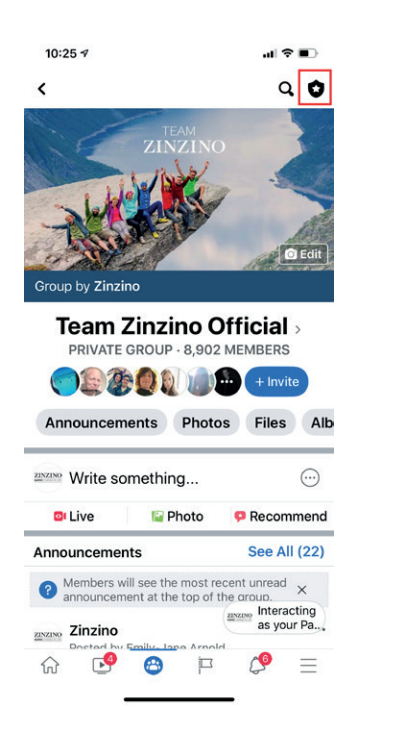

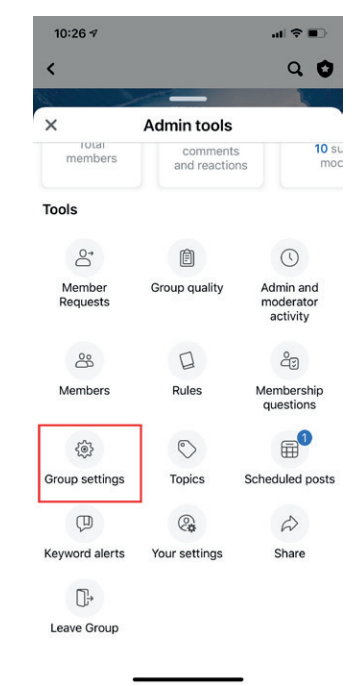

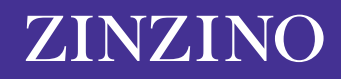

**4.** Pulse en "Nombre y descripción".

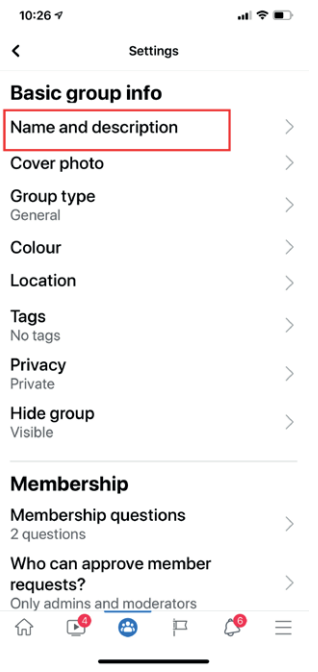

**5.** Pulse en el campo debajo de "Nombre del grupo" y escriba el nuevo nombre para su grupo. Cuando lo haya hecho, pulse en "Guardar" en la esquina superior derecha.

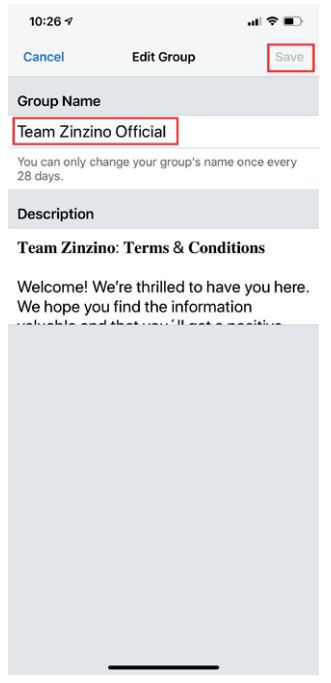

Tenga en cuenta que solo puede cambiar el nombre de un grupo de Facebook cada 28 días, así que asegúrese de escribir el nombre correctamente antes de hacer clic en "Guardar".

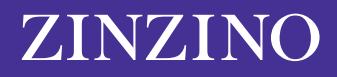